# **AirCheck G2 Wireless Tester**

### 利用方法のトレーニング

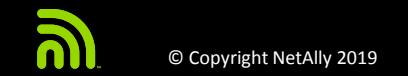

© Copyright NetAlly 2019 simplicity • visibility • collaboration | 1

# **Wi-Fi**利用者の不満と対応

### **どのように問題通知されるか…**

- "無線LANが動作しない"
- "インターネットが遅い"
- "Wi-Fiに接続できない"
- "Wi-Fiになかなか接続できない"
- "すぐに切断されてしまう"

### 考えられる問題の要因…

- APや端末の機能制限や設定ミス
- 干渉がある
- 不正持ち込み APの影響
- 不正な端末
- チャネル・オーバーラップ
- ネットワーク過密状態
- 有線LAN側の問題

### 問題解決を早く効果的に行うには?

## **AirCheck G2 Wi-Fi** テスター

*最前線で活躍される初期対応現場担当の方向けに設計さ れています。 "接続できない"、"すぐに切れてしまう"、 "ここの*Wi-Fi*は遅い" などのユーザからの不具合コール に安心して対応できます。*

- 携帯性に優れた丈夫なテスター
- 起動後すぐに飛び交うWi-Fi環境情報を可視化
- 最新 802.11ac まで検証/トラブルシュート対応し、強 度のみでなく接続性、設定情報、パフォーマンス問題 へも対処
- 未認可デバイスの検出と位置特定

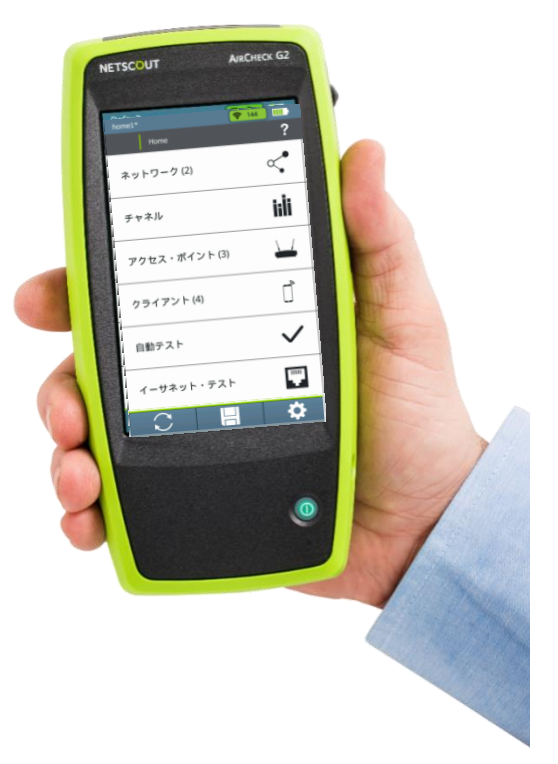

# なぜ **AirCheckG2?**

- 直観的な大型タッチスクリーンで簡単に利用できます
- 今までの複雑なWi-Fiトラブルシューティングは手が出せず、 専門家に依頼せざるを得ませんでした。
- 業界最新の 802.11ac にも対応しているし、将来的にも安 心して使用できそうです。
- 作業手順を単純化できLink-Liveクラウドにより、チームと の連携が容易になりました
- 場所や環境を選ばず利用できます。 オフィス、学校、工場、倉庫、病院、競技場、空港、 駅構内、一般家庭、展示会場など…

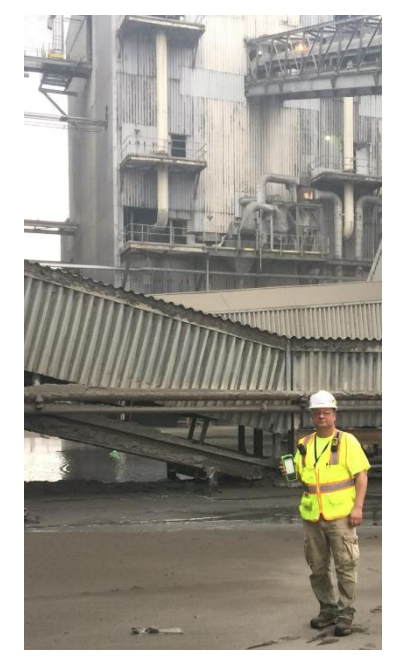

George Stefanick of Free Space Wireless with the AirCheck G2

### 現場での利用

- 新規構築されたWi-Fiを適用した環境での検証作業に
- Wi-Fiの様々な問題への対処に活用
- 日常的な管理に活用
- セキュリティ対応に活用
- 設置位置やアンテナの方向性、レイアウト変更によ る影響調査に
- アクセスポイントやWi-Fi デバイスの管理に

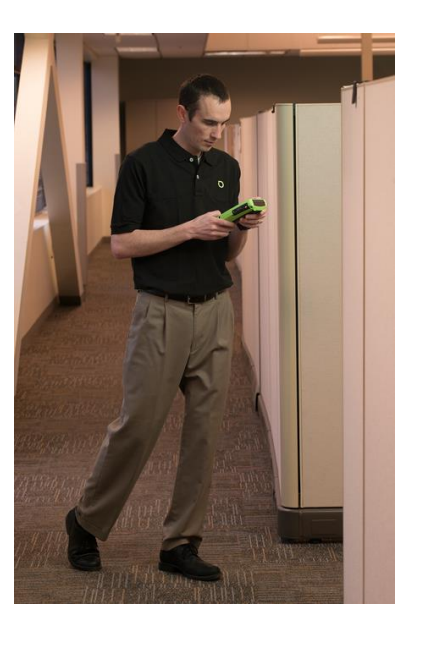

### 問題への対処

- Wi-Fiのパフォーマンスが得られないのは なぜか?
- 接続できないのは設定ミスが原因?
- 未認可のデバイスの確認と位置特定を迅 速に…
- 切断は干渉や隣接Chの影響か?
- ローミング検証
- カバレージの検証

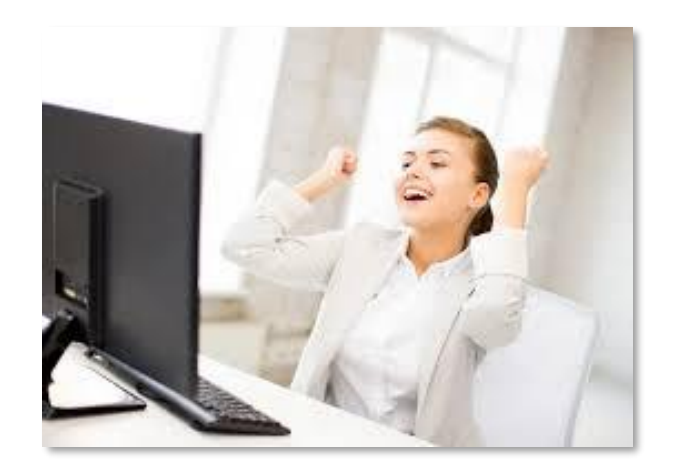

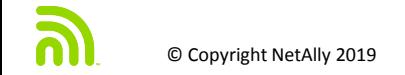

### 主な試験と測定

- チャネル利用率: Wi-Fi & 非-Wi-Fi
- 信号強度/SN比
- 端末の可視化 接続済み、検索中
- 同チャネル利用 干渉
- 隣接チャネル干渉 (New!)
- ネットワークやAPへの接続性試験
- AP バックエンドの接続性

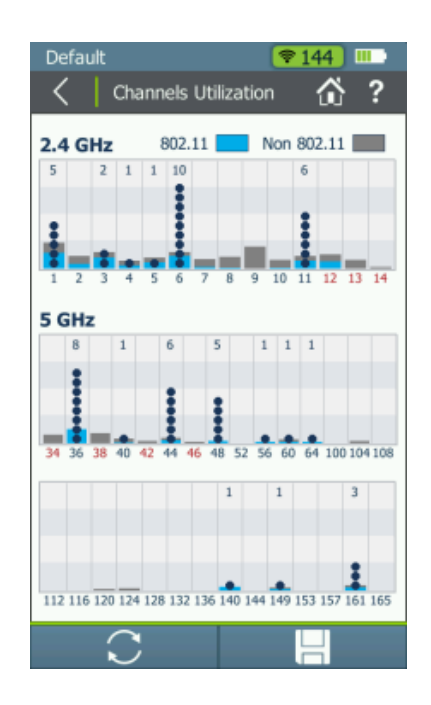

主な特徴

- 起動- 10秒以下の迅速起動
- 自動テスト Wi-Fi環境や接続性などを総合診断
- 結果の保存、確認、解析に加えドキュメントの 生成
- 接続性試験の自動保存: Link-Live.comへWi-Fi/有 線LANの接続試験結果を自動保存

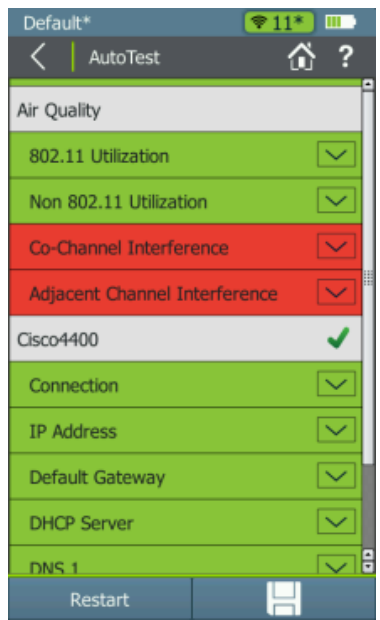

## **AirCheck G2**の新機能

- **802.11ac 3x3** 対応… *11ac* 接続試験に対応
- タッチスクリーン... 直感的で迅速に操作可能
- **Ethernet Test**… *AP* の有線側接続やサービス確認可能
- **Link-Live** 機能… 試験結果の管理簡素化とリモートサイトと チーム連携
- 隣接**Ch**干渉… 迅速に経験者の問題対処に対応
- ローミング試験・・・接続検証に加え、ローミング試験を 追加
- 試験結果にメモ機能*...* 試験された箇所や状況メモでより明 確に状況を把握可能
- 拡張端子… *microUSB* を含め*3USB*を装備
- 他のツールやフリーウエアでは対処できない部分まで対応 可能

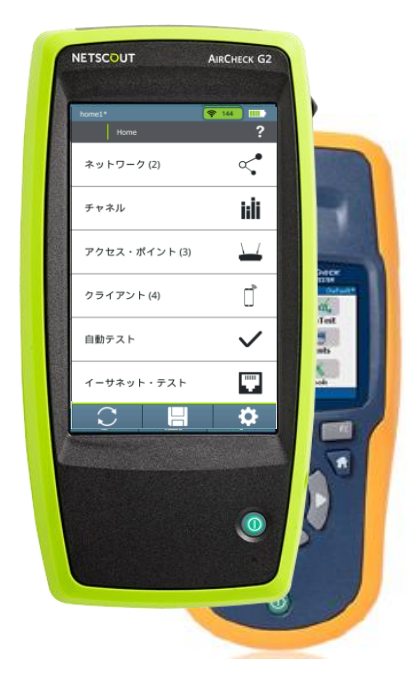

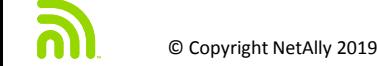

# USING AIRCHECK G2

• 共通する問題の確認方法

- テスターの主要機能
- AirCheck G2 Manager
- Link-Live.com

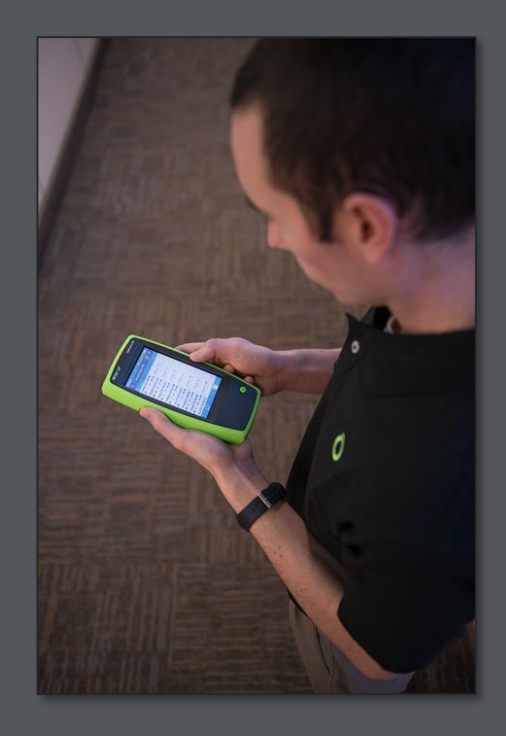

## **Wi-Fi** トラブルシュート基本項目

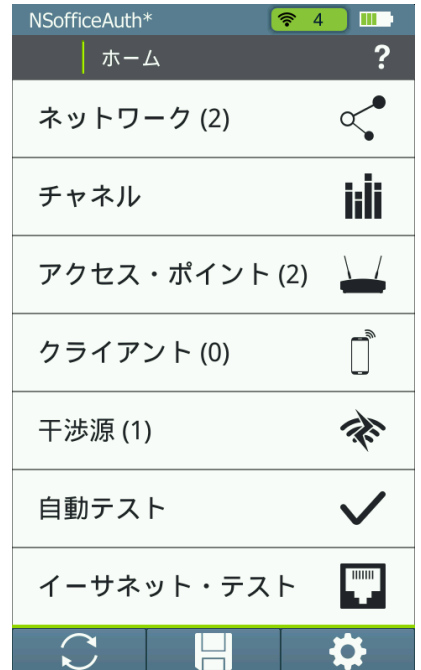

Wi-Fi トラブルシュートは、通常 4 つの基本項目として「ネットワーク、 チャネル、アクセスポイント、クライアント」が存在。 基本項目がを ホーム画面に表示:

- ネットワーク (SSID)
- チャネル
- アクセスポイント
- クライアント(端末)

2つの総合テスト:

- AutoTest :Wi-Fi
- Ethernet Test:有線側通信試験

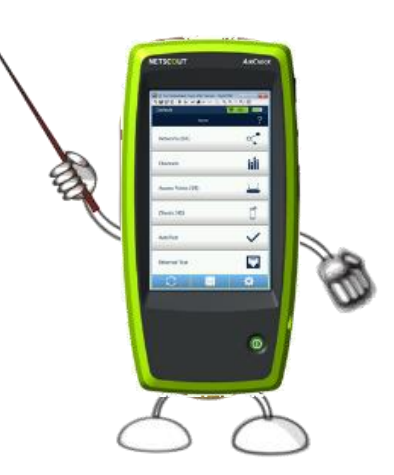

### **"Wireless** が遅い**"**

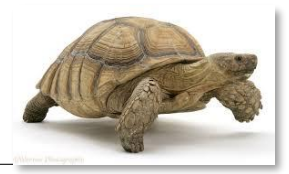

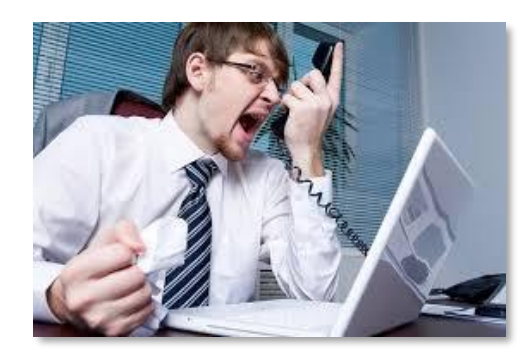

次の項目を確認:

- 同一CH上に存在する AP数?
- CH利用率で、デバイスの電波利用状況を把握
	- •古い仕様の(11b)端末やビデオデータ転送などで 占有率が上がっていないか?
- 非Wi-Fi 利用率は
- どの AP にユーザが接続しているのか、サポートさ れている通信レートは?

• 現在の接続レートは?

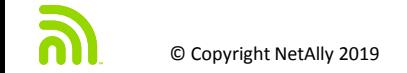

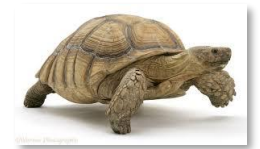

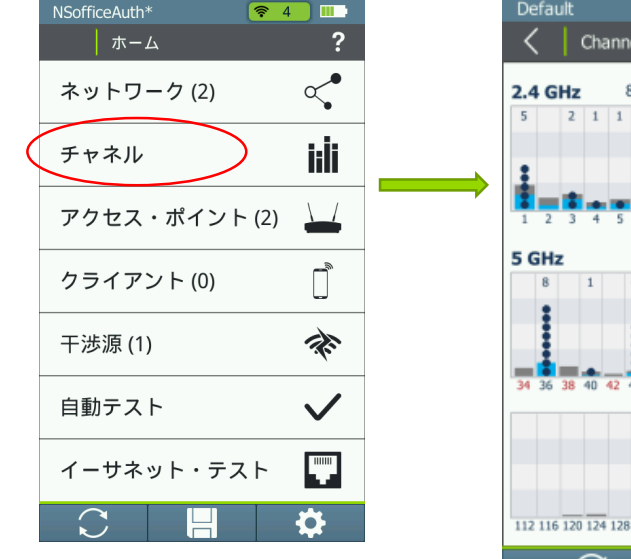

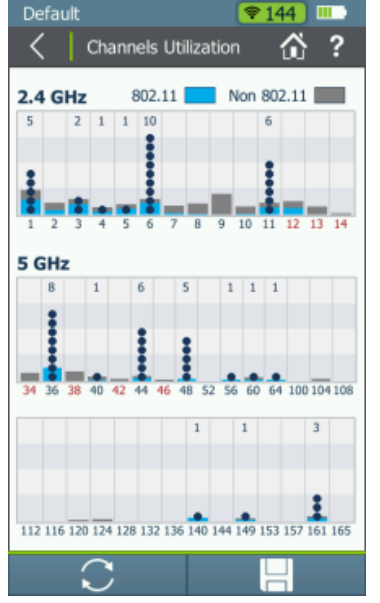

### チャネル利用率 をクリック:

- 複数のAPが同一CHに存在していないか?
- APが、オーバラップCH (2, 3, 4, 5, 7, 8, 9, 10/2.4GHz)に存在していないか?
- Wi-Fi(802.11)利用率が過剰になってい ないか?
- 非Wi-Fi(Non-802.11)利用率が過剰に なっていないか?
	- 干渉が起きている可能性

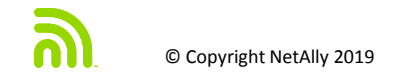

# 「チャネル」からのトラブルシュート

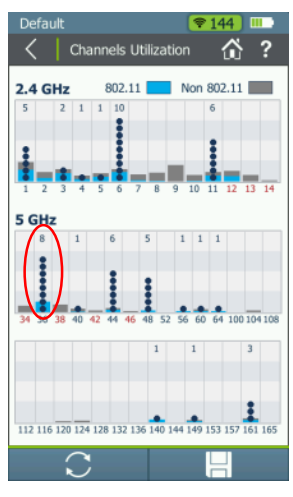

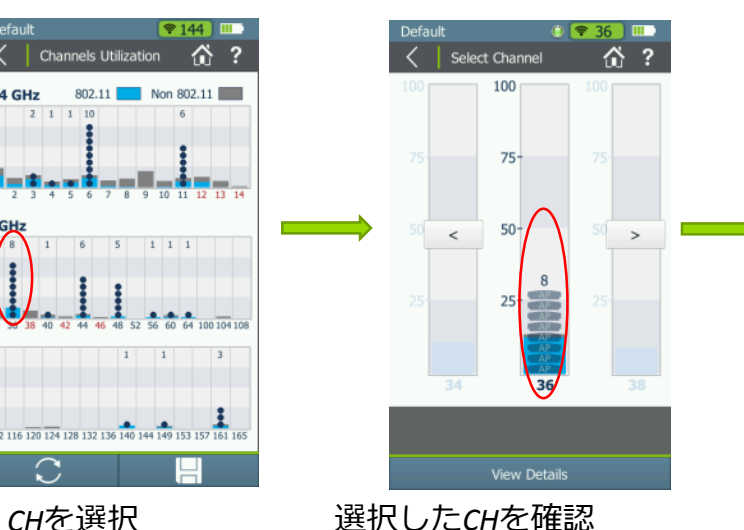

ここでは、選択したチャンネ ルの概要を確認します。さら に詳細を確認するため、チャ ネル上をタッチするか、画面 下の 「詳細の表示」ボタンを 利用します。もし、異なるCH を確認したい場合には、左右 の矢印ボタンを利用します。

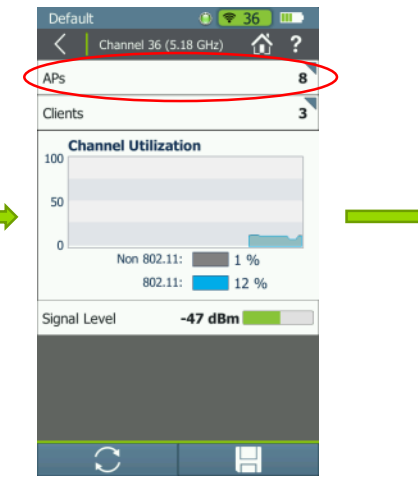

*CH詳細を確認*

802.11利用率が高い場合、 同一CH上のAP数が多く問 題ではと考えます。 APを選択し、Ch上のAPを リスト化します。

Default  $\frac{1}{2}$  52 III Access Points (8 of 54)  $\triangle$  $\uparrow$   $\downarrow$   $\uparrow$  Filter: lap-cos-us-fik- $-47$   $\frac{1}{2}$  SNR: 36 dB Channel: 36 TRENDn:af:1e:35  $-60$   $-60$  SNR: 23 dB Channel: 36 Meru:02:1c:47  $-69$  SNR: 14 dB Channel: 36 Meru:02:10:87  $-70$   $-70$  SNR: 13 dB Channel: 36 lap-cos-us-flk- $-77$  SNR: 6 dB Channel: 36 Trapez:be:5e:81  $-81$   $\overline{1}$  SNR: 2 dB Channel: 36 Aruba:36:bb:e0  $-82$  SNR: 1 dB Channel: 36 Cisco1130-2Sout  $\Omega$ 

#### *同一CHのAP詳細を確認*

同一CH上のAPが、未認可のもの である場合は、デバイスを取り 除きます。認可済みのものであ る場合には、別CHへの設定変更 を考えます。

「チャネル」からのトラブルシュート

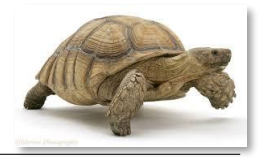

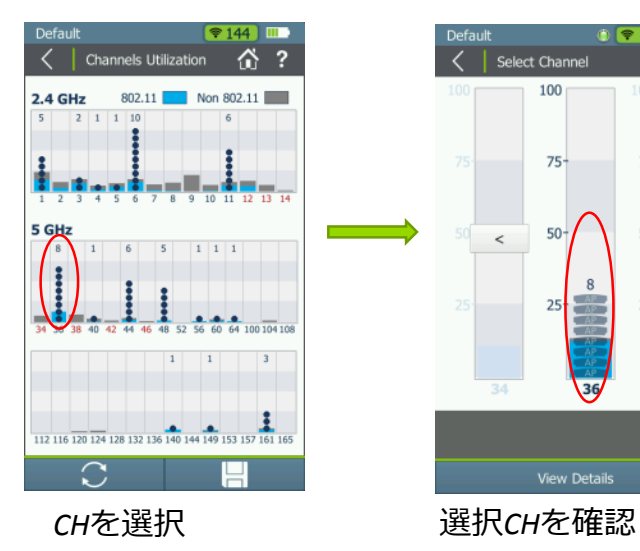

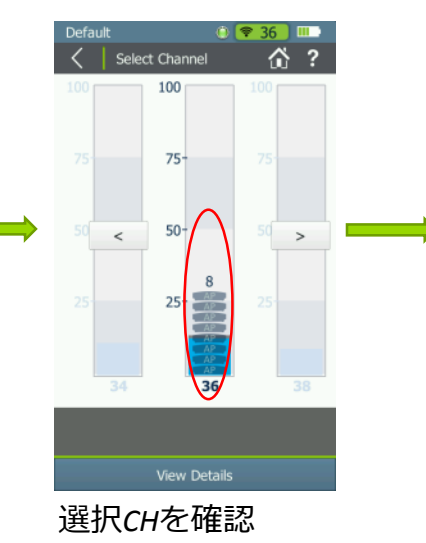

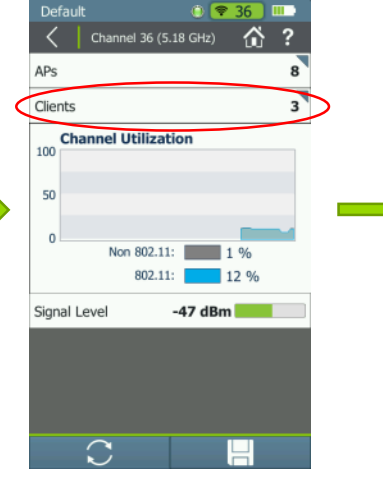

*CH詳細を確認*

CH上に予定以上のクライ アント (端末) が確認さ れている場合、「クライ アント」を選択します。

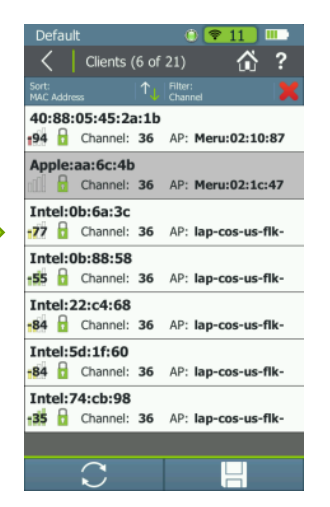

#### *CH上の端末を確認*

クライアントが同一ネットワーク 上の物であり、かつ1台のAPで処理 するには多すぎる場合、別CHのAP へ負荷を分散できる様に考慮しま す。別ネットワークが存在する場 合にはネットワークを除去します。

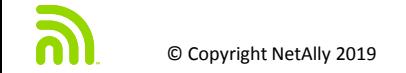

# **AP**に起因するトラブルシュート

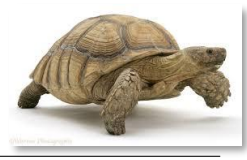

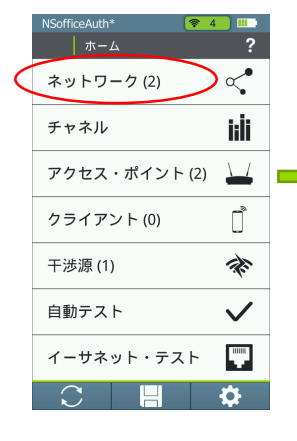

*問題要因を迅速に*

AP接続が遅い際に速やか に詳細を確認

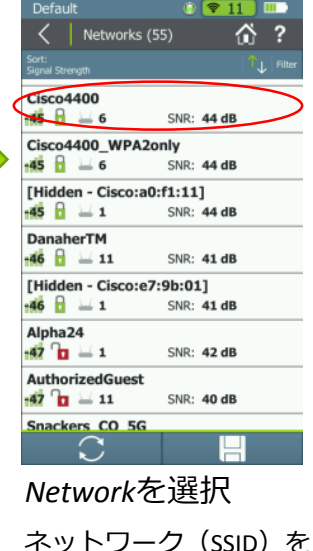

選択

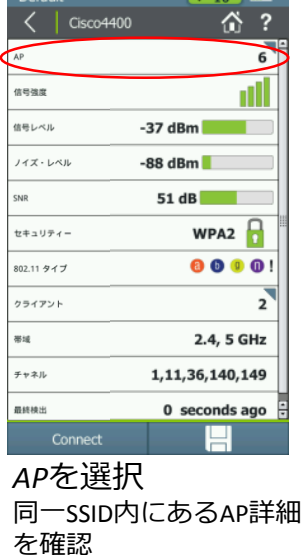

 $\approx 10$  m

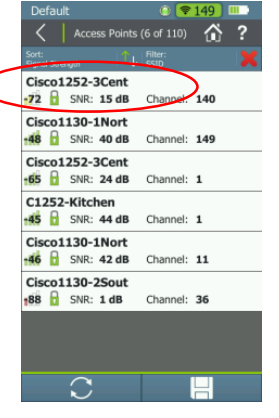

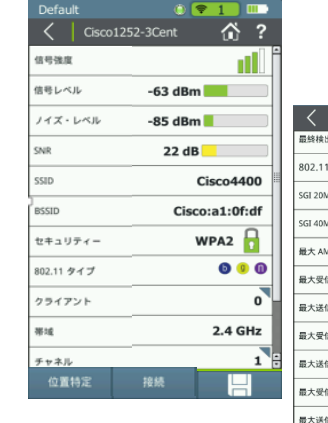

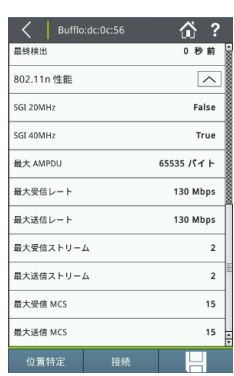

#### *APを選択し、設定や状態を確認*

クライアント位置から各パラメータを確認:

- 信号強度、SNR: 値が低い場合、クライアントは 接続しづらいか、通信レートが低くなる
- 802.11 タイプ: n/ac をサポートしているか?
- 802.11n/ac 詳細: 最大通信レート Rx/Tx, ストリー ム数, MCS 状態も確認

# クライアントに起因するトラブルシュート

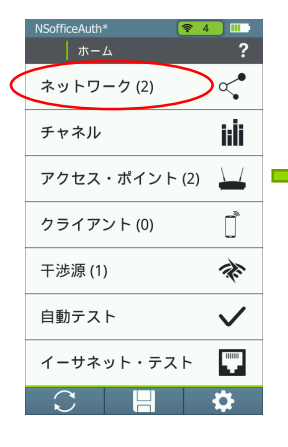

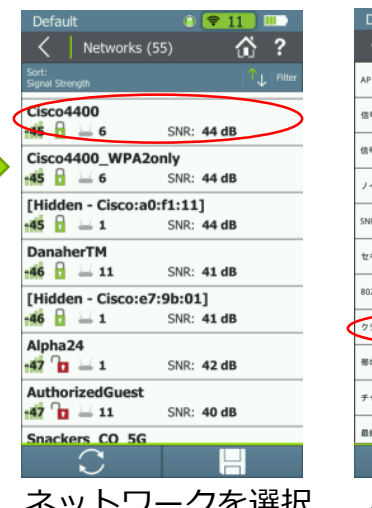

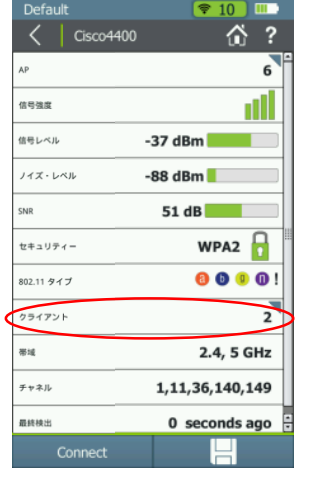

*ネットワークを選択 クライアントを選択*

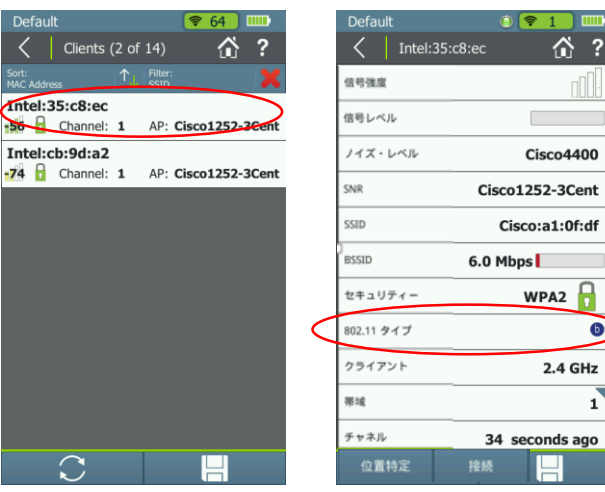

*クライアントを選択し、設定や状況を確認*

主なパラメータを確認:

- 接続レート
- AP位置からの信号強度と SNR : 非常に弱い場合には、 端末は非常に低い通信レートでの接続
- 802.11 タイプ: n/ac などがサポートされていない場 合、通信レートが低いのみでなく、他の通信へも営 業を与えてしまう

*問題要因を迅速に*

接続が遅いクライアント 確認へ速やかに詳細を確 認

合?

**Cisco4400** 

WPA2

 $\bullet$ 

 $\mathbf{1}$ 

**2.4 GHz** 

### **"Wi-Fi**に接続できない**"**

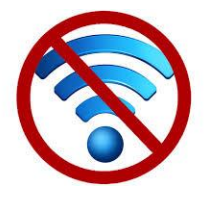

次の項目を確認:

- Wi-Fiネットワーク上のAP 信号強度、 SNR カバレージ
- AP 設定 (SSID, セキュリティ, 802.11 種別)
- 端末設定
- CH負荷が大きい:過剰利用
- 端末利用位置から、 AirCheck G2 で接続可能か?
- ネットワーク基本サービスへの接続性: DHCP, DNS, インターネットへのアク セス
- AP 背後の状況:無線LANコントローラや有線LAN側

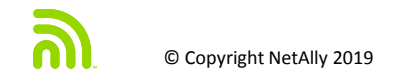

# 「ネットワーク」 からのトラブルシュート

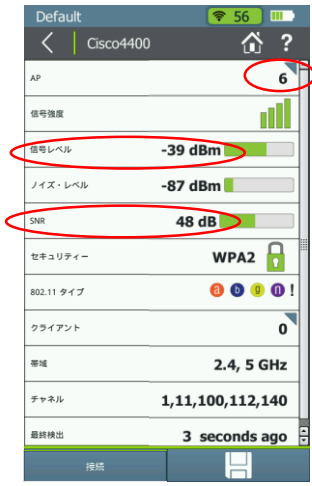

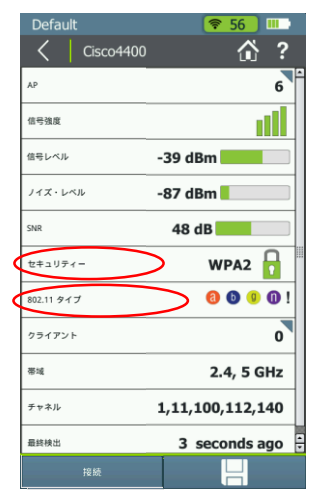

*ネットワーク*

ネットワークの状況を診 断。信号強度とSNR が良 好であるか? 少なくと もAPが1台以上確認できて いるか?

*ネットワーク* セキュリティと 802.11 タ イプを確認。端末と適合 しているか。 必要に応じ、 各々のAP詳細を確認

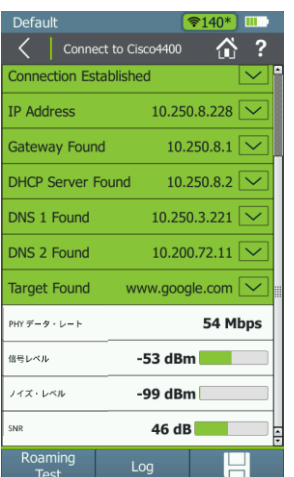

*接続*

テスターから接続試験を 実施し、接続可能であれ ば、端末側の問題であり、 テスターでも接続できな いようであればどこで不 具合が起きるのか確認す る。

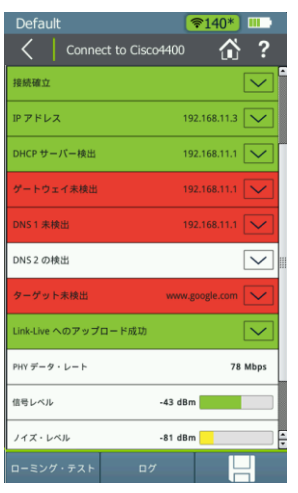

#### *接続*

接続試験の途中で一部項目で赤 く不具合となった場合、その箇 所を確認:

- 認証での不具合
- DHCP でアドレス取得
- DNS が利用不可

### 自動テストによる試験

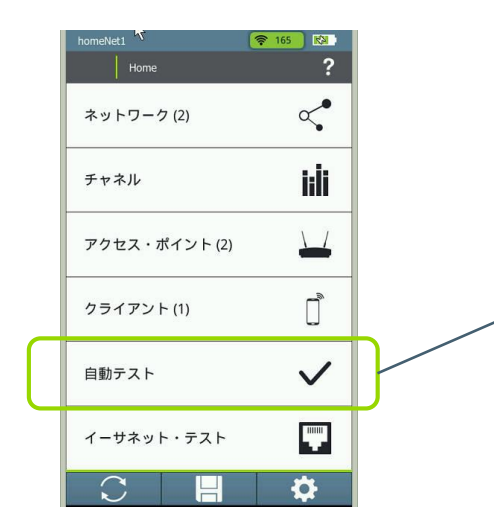

*自動テスト*

「自動テスト」実施によ り、基本項目の試験をも れなく迅速に実施します

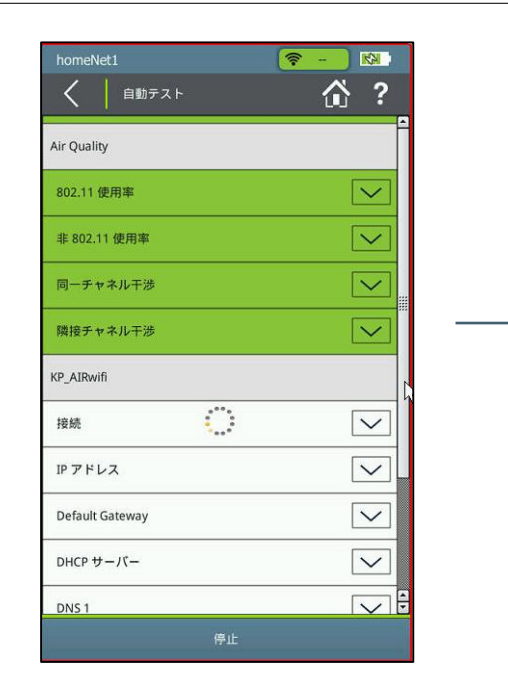

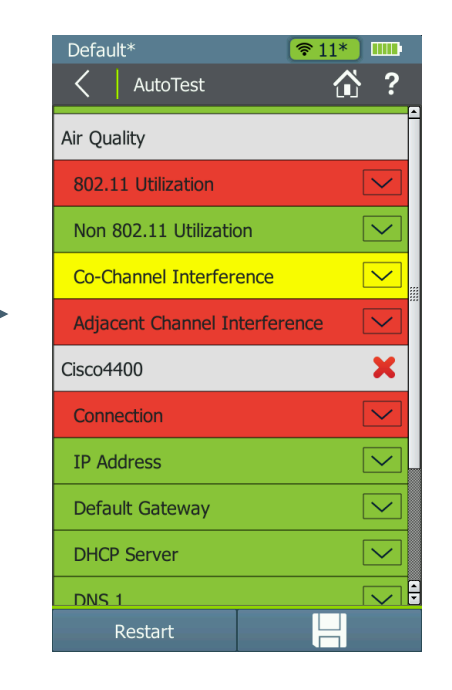

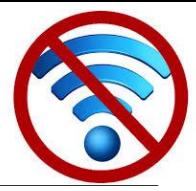

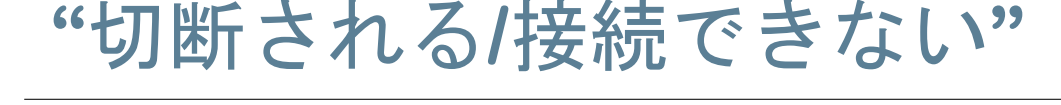

次の項目を確認:

- AP 設定
- 端末設定
- 過剰なCH利用が無いか
- 干渉 (非802.11 チャネル利用率)
- ローミング
- 利用エリア内での無認可デバイスの存在
- AirCheckG2を利用して、端末位置から接続可能で あるか確認

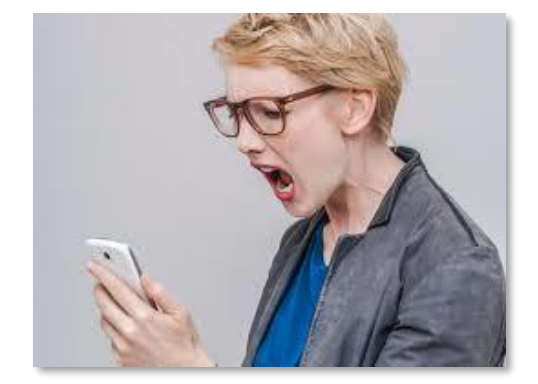

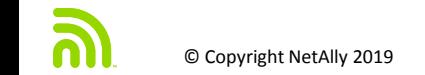

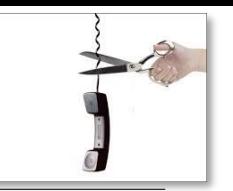

# 「ネットワーク」トラブルシュート

Default

Roaming Test

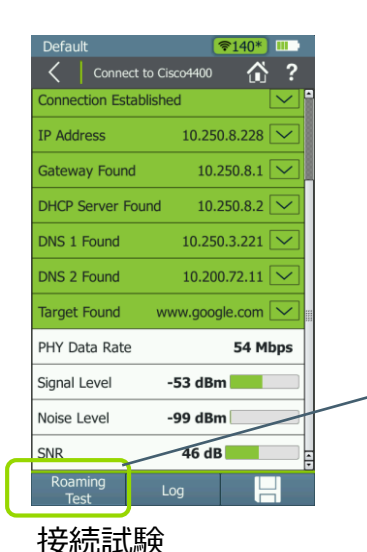

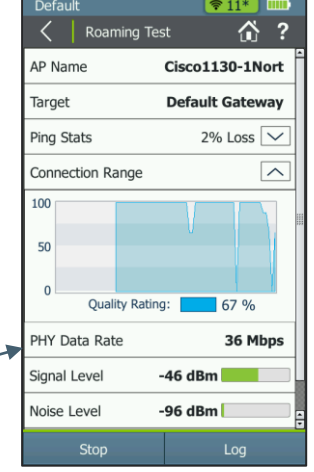

*ローミングテスト*

ローミングテストを実施 すると、同一ネットワー ク(SSID)を持つAPを移 行していくか確認可能

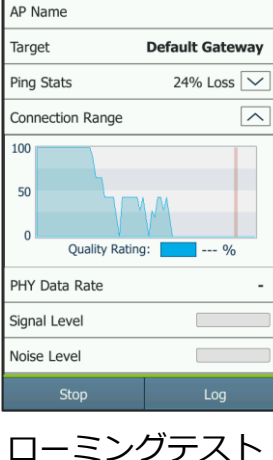

 $\sqrt{2.5}$ 

合?

ローミングがうまくいか ない場合、AP側での設定 ミスまたは構成されてい ない可能性がある。

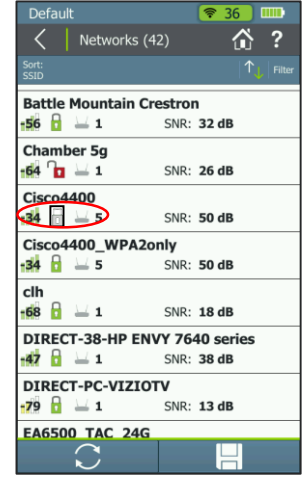

*ネットワーク*

ネットワークリストで、 セキュリティ項目が表示 の様なアイコンになって いる場合、複数のセキュ リティ設定が複合されて いる事が考えられる。ど のAPが、異なっているの か、さら詳細を確認すべ きである。

 $\infty$  Copyright NetAlly 2019 simplicity • visibility • collaboration | 22

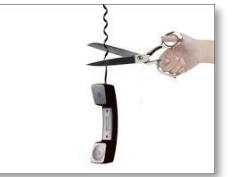

接続試験を実施し、 AirCheckG2で接続できた 場合、端末側の設定を確

認

## 「チャネル」トラブルシュート

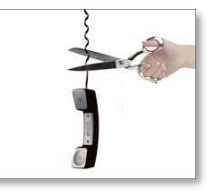

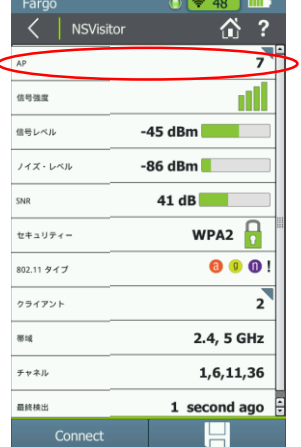

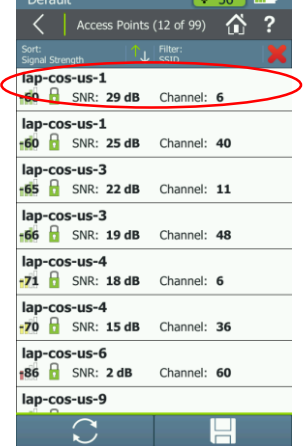

#### *問題要因を迅速に*

network 画面より, 「なぜユーザが切断され るのか」迅速に詳細確認

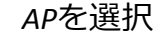

信号強度順でソート表示 すると、近辺にあるAPが 上方に表示される。 利用されているCHを特定

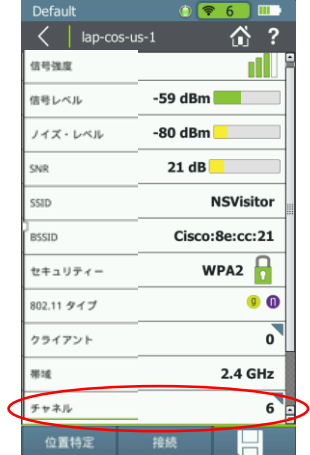

*チャネルを選択* チャネルの状況を確認で きる

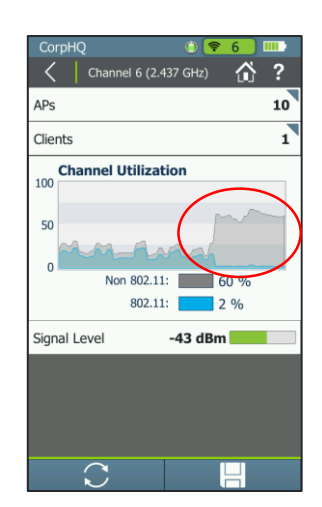

*チャネル*

画面では、選択したCHの 利用率が上昇している状 況を確認できる。数秒前 から、non-802.11(非 **WiFi)の利用率が高く** なっているので、干渉が 発生しWi-Fiの通信切断が 起こりえる事を確認

# USING AIRCHECK G2

- 共通する問題の確認方法 ■■ テスターの主要機能
	- AirCheck G2 Manager
	- Link-Live.com

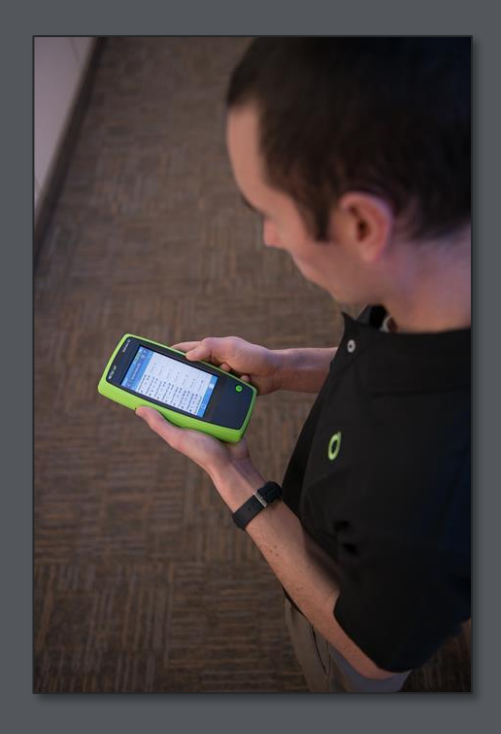

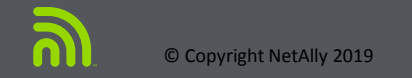

# 自動テスト **– Air Quality**(電波品質)

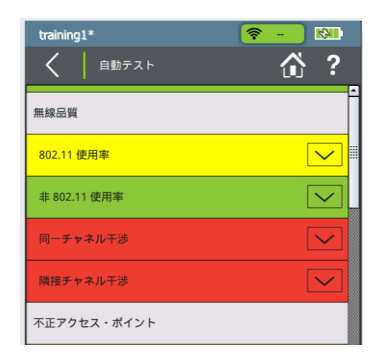

#### *動作/判定*

すべてのCHをスキャンし、 条件に適合しているか否か を判定

緑 = 合格 黄 = 注意 赤 = 不合格

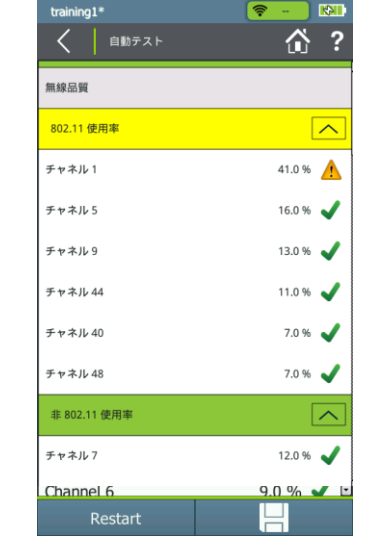

#### *Ch使用率*

使用率は、2.4G/5G各々の帯域 で、802.11/非802.11共にTop3 CHを表示

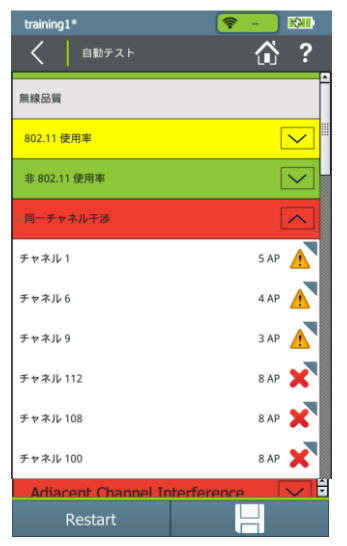

#### *同一CH干渉*

各CH上に、何個のAPが存在 しているか確認できる。 3APまではOKと診断

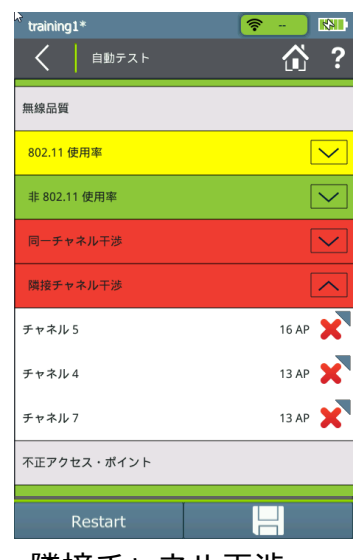

*隣接チャネル干渉* この試験は 2.4 GHz 帯のみ実施 オーバラップするCH上のAP数を表示

## 自動テスト **– ACI**(隣接チャネル干渉)

*ACIとは?* ACI = number of APs on other channels that overlap with the channel on which your AP is on

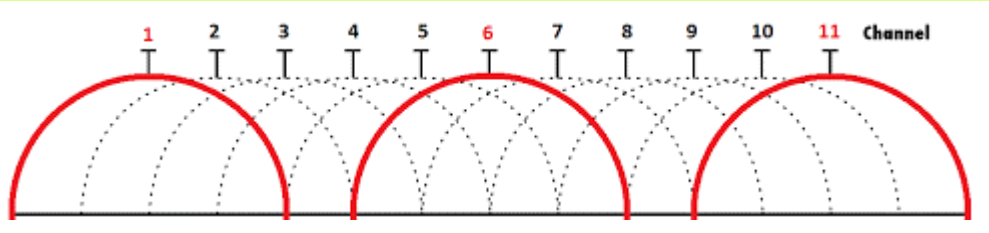

- 2.4 GHz 帯では、CH間は 5 MHz しか離れていないが通信帯域は 20 MHzであり、オーバーラップが起きや すい
- APをCH3で利用した場合、1,2,4,5,6に帯域が重なる。これを隣接CH(ACI)と呼ぶ
- オーバラップせずに利用できるCHは3チャンネルのみである: 1CH、6CH 、11CH

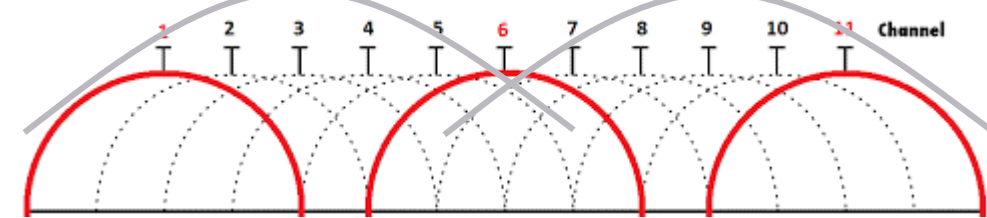

• チャネルボンディングにより 40 MHz の通信帯域を利用すると、オーバラップ無しに利用できるのはわずか 1CHのみ

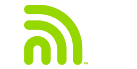

## **AutoTest –** ネットワークテスト

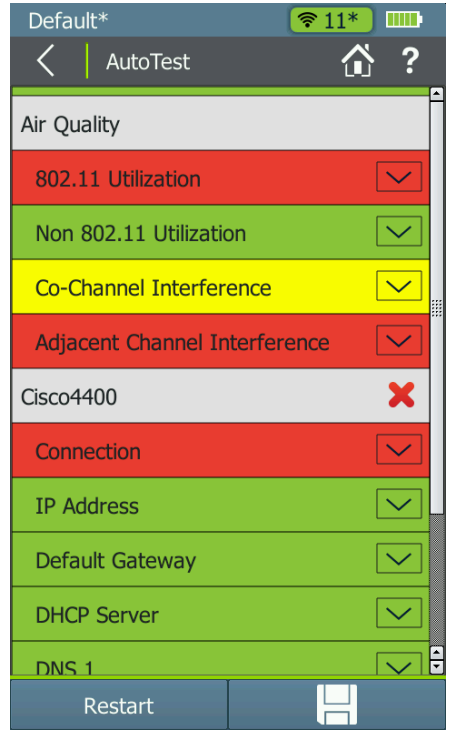

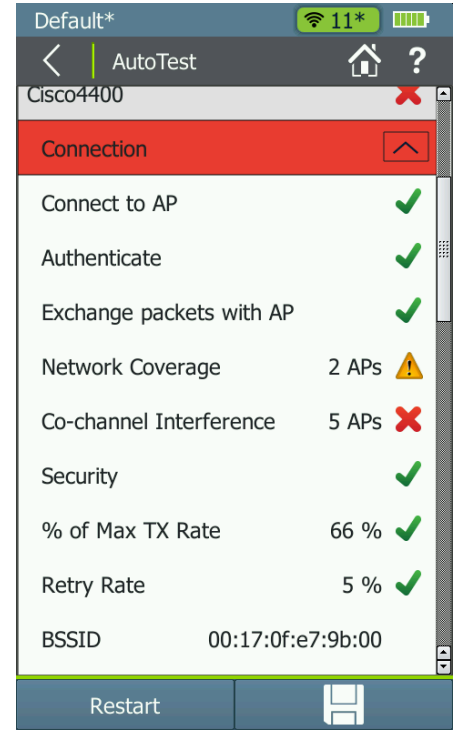

ネットワークテスト

- 自動試験により、設定に含まれたネット ワークへの接続試験を実施。
- 接続試験結果の表示には、パッシブスキャ ンを行った結果も含む:
	- Network カバレージ
	- 同一CH 干渉
	- セキュリティ
	- 注記: 単に接続完了のみで無く、同一CHで の複数AP検出、ネットワーク内のAP数等 の条件も含まれる
- DHCP によるIPアドレス取得、 DNS適合など 基本接続性試験結果
- 接続試験結果は Link-Liveにアップロード

### **Ethernet** テスト

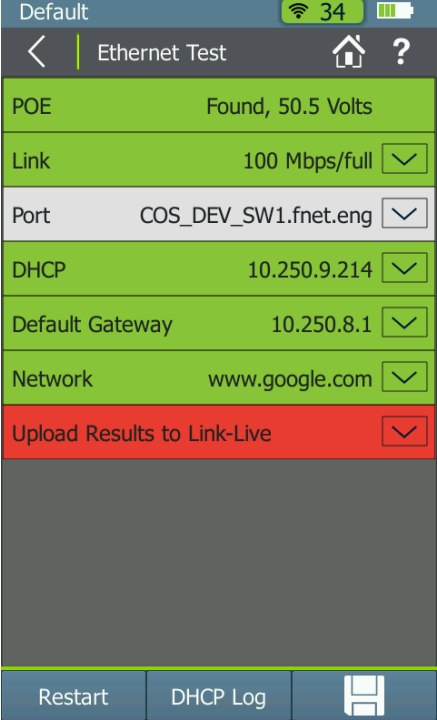

アクセスポイント背後の*Ethernet*検証試験

- 有線LAN上に PoEが提供されているか否か
- リンクスピード、デュプレクス
- ポート: 接続されているスイッチモデル、ポートなどの情報
- ネットワーク上の基本サービスへの接続性を検証
- Link-Liveへ結果をアップロード

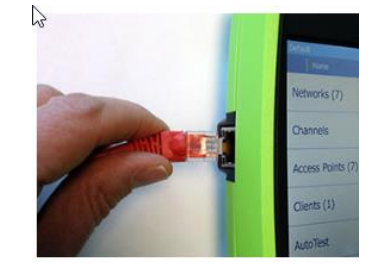

# プロファイル

- 任意設定やコンフィグはプロファイルに記録
	- ネットワークへの接続条件(ユーザ/パスワード)、 判定閾値、ターゲット先、フィルターなど.
	- デバイス設定は含まれない
- シナリオやサイトに応じたプロファイル活用
	- サイト毎にプロファイルを作成
	- サービスに応じた閾値設定をプロファイルに適用: 音声用Wi-Fi(VoFi)、 web/email, ゲスト接続、社 員用アクセス、など.
- プロファイルはテスターまたは AirCheck G2 マネー ジャソフトで保存、管理可能

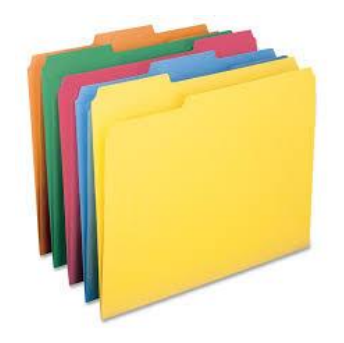

プロファイル

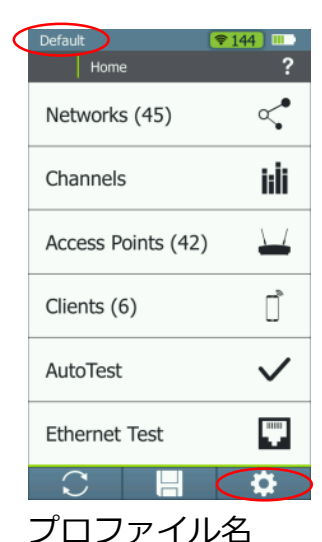

現在適用されているプロ ファイル名は、画面左上 に表示。 左上のプロ ファイル名か、設定アイ コンからプロファイルを

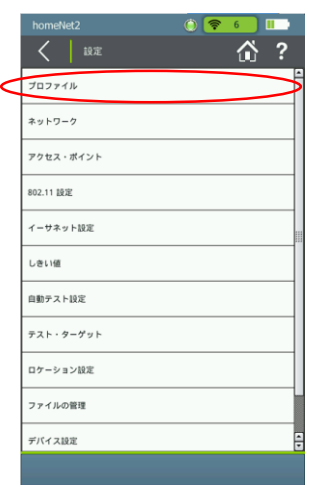

*プロファイルを選択 プロファイル設定*

 $\ddot{\hat{\omega}}$  ? 読み込み 保存 名前を付けて保存 追加 **RESK** 

 $\sqrt{3}$ 

Default

プロファイルの読み込み、 保存、追加、削除の管理 が可能

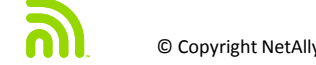

選択

### マルチ**SSID**を持つ**AP**

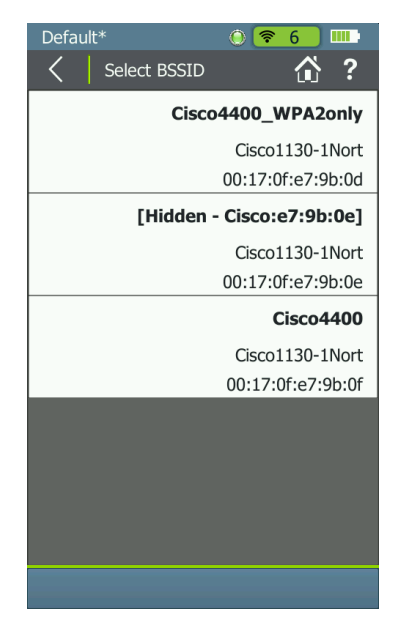

**グループ化** 

- マルチSSIDを有するAPでは、各々個別の BSSIDを持つ.
- AirCheck G2 では、同一APのマルチSSIDをグループ化して管理/ 可視化。 802.11設定にて、仮想グループOn/Off設定変更が可能
- マルチSSIDを持つAPでは図の様に表示される
- スクリーン・キャプチャ
	- 画面右上のヘルプアイコン「?」をビープ音が聞こえるまで長 押しで、画面を保存可能。

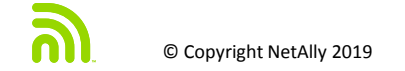

# USING AIRCHECK G2

- 共通する問題の確認方法
- テスターの主要機能
- **■■ → Ver2 情報** 
	- AirCheck G2 Manager
	- Link-Live.com

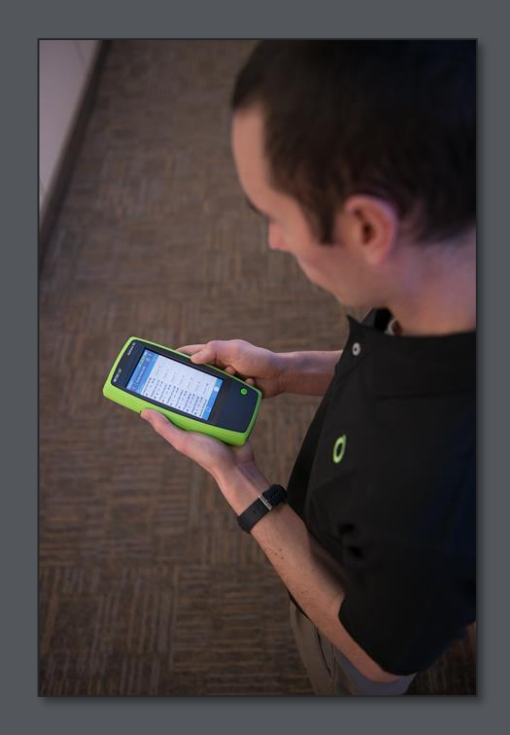

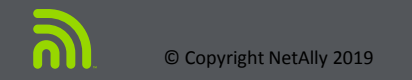

キャプティブポータル サポート

公共のWi-FiなどWebゲストアクセスや利用規約の同意が必要な際も、キャプ ティブポータル機能により、規約同意やゲストアクセス画面に対応

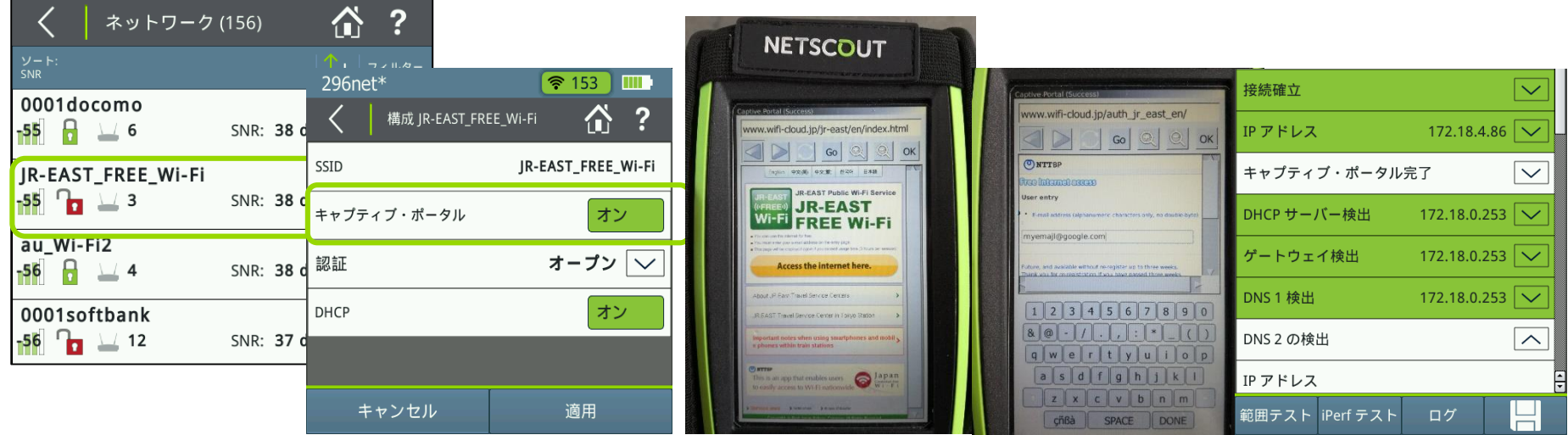

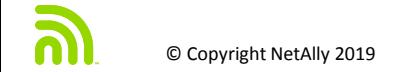

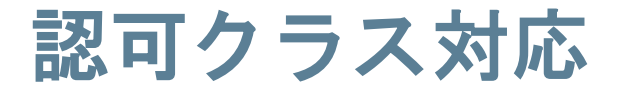

### セキュリティ向上のため、利用しているAPをクラス分けし、勝手に持ち込 まれた未認可のAPを即座に判別

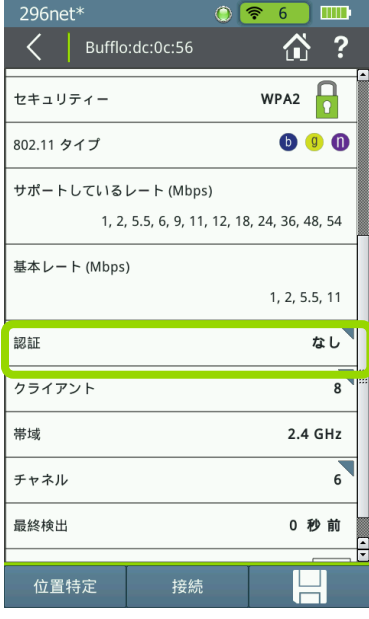

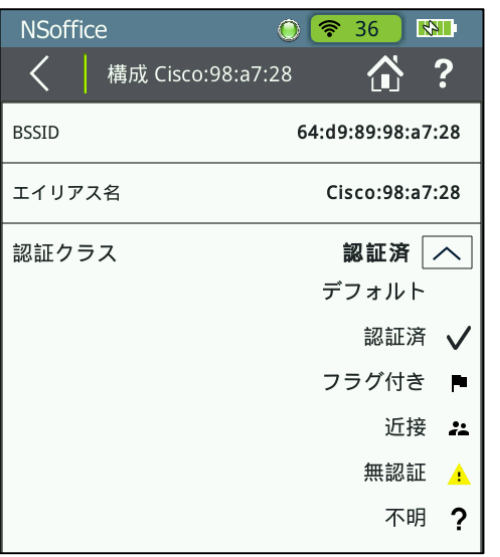

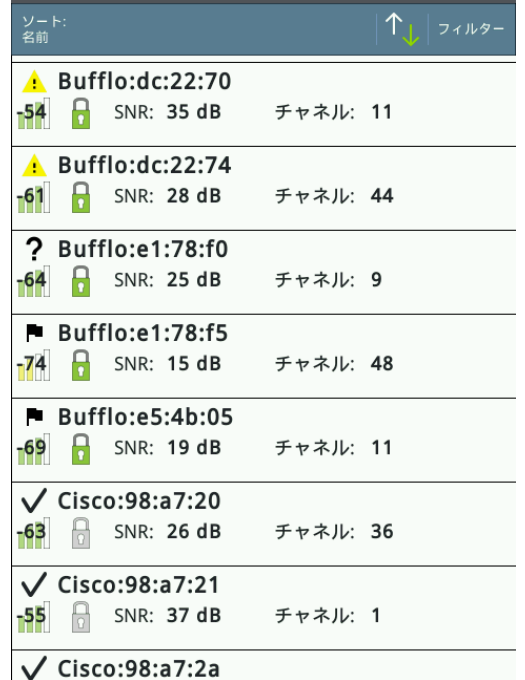

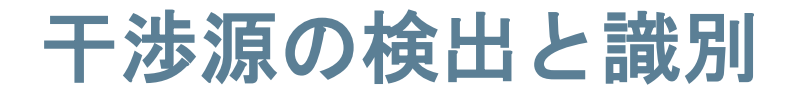

AirCheckG2 ver2では、特別なハードウエアの追加無しに、内部Wi-Fi 機能を利用して、電子レンジ、無線カメラなど干渉源の検出や分類

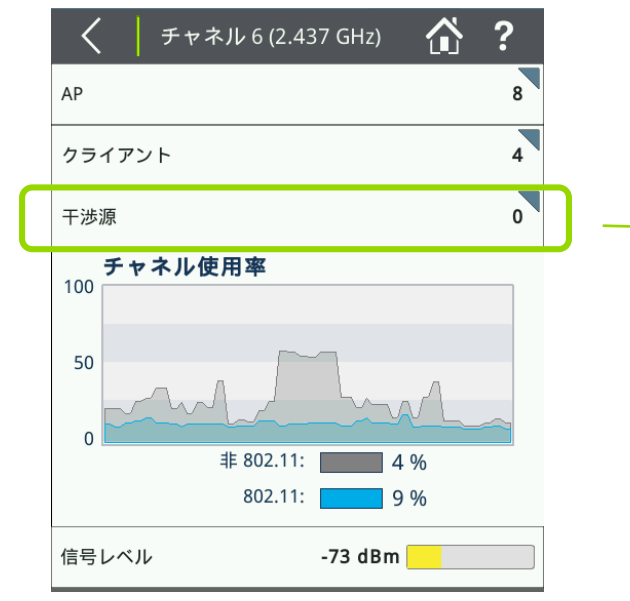

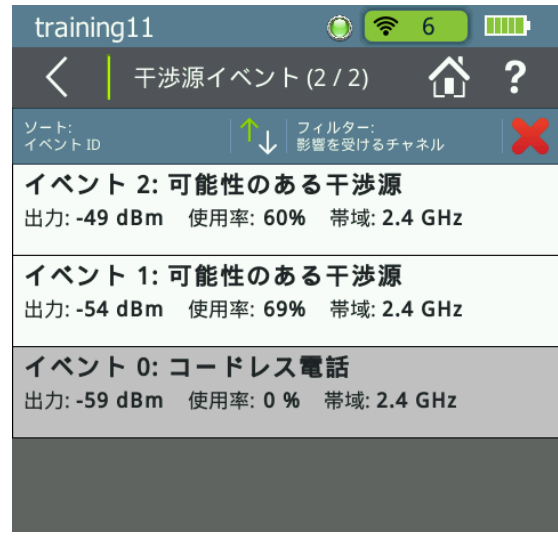

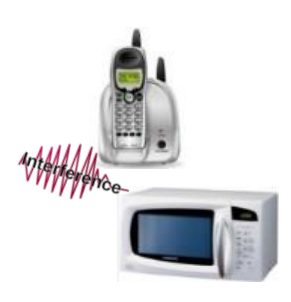

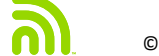

### その他の拡張機能

チャネルの重複、サポート通信レートと基本通信レート、パケットキャプチャ 機能など細やかな点に関しても拡張

- チャネル重複
- サポート通信レートと基本通信レート
- パケットキャプチャ

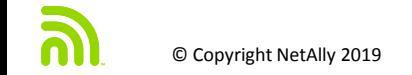

チャネル重複

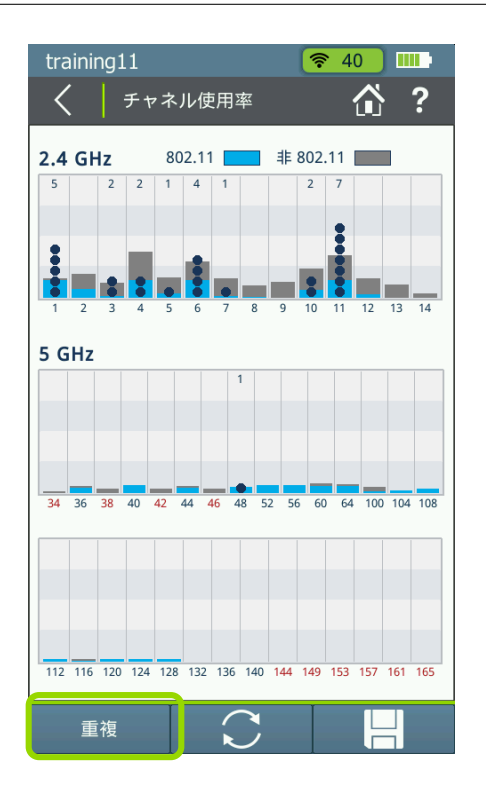

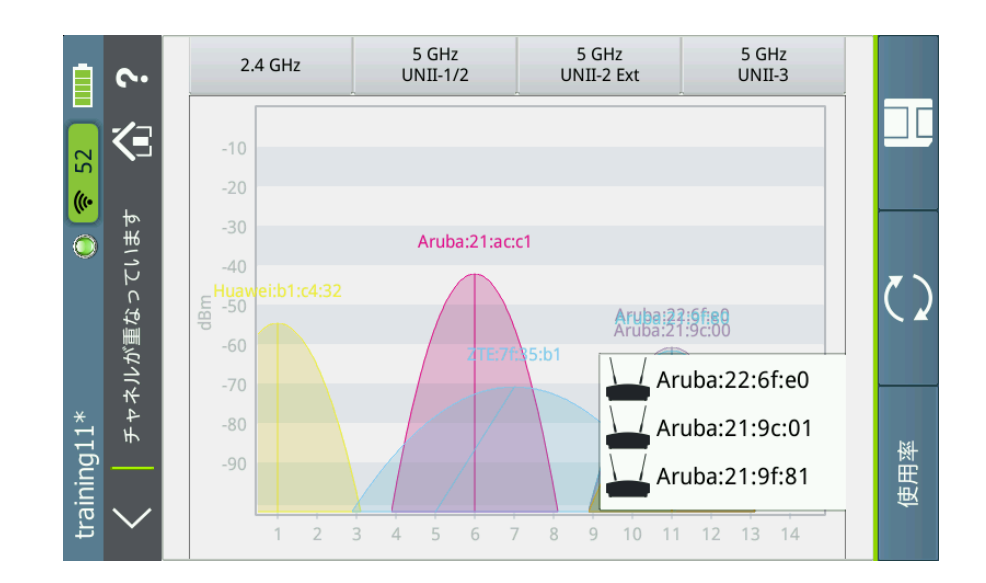

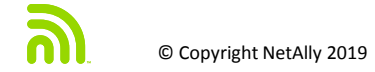

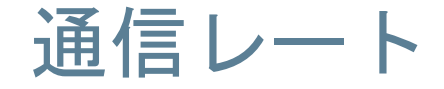

### サポートレートに基本レート情報が加わることにより、APの基本性 能と実利用事の基本レートを確認する事が可能となりました。

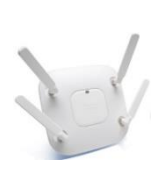

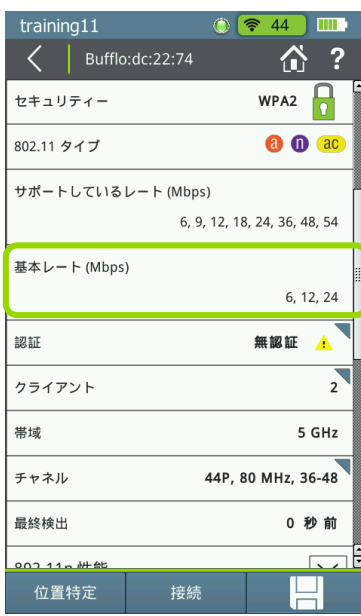

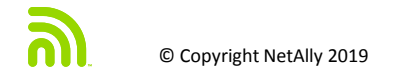

パケットキャプチャ

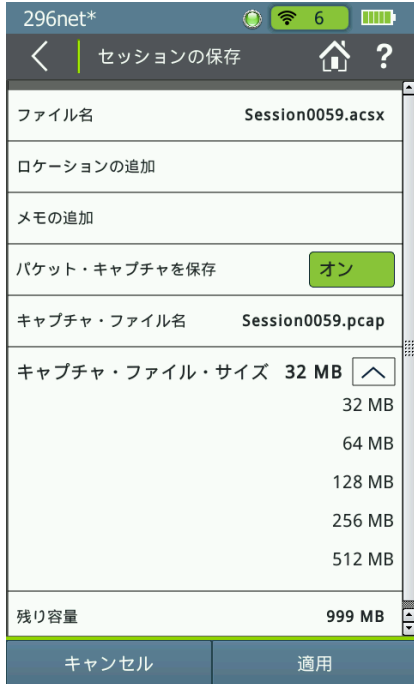

### • データ保存の際に合わせ、テスター から直接キャプチャデータの保存が 可能となりました。

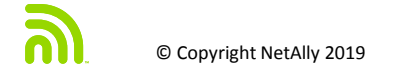

パフォーマンス試験への対応

• AirCheckG2v2 とTESTACC (テストアクセサリ) でパフォーマンス・テストを実現

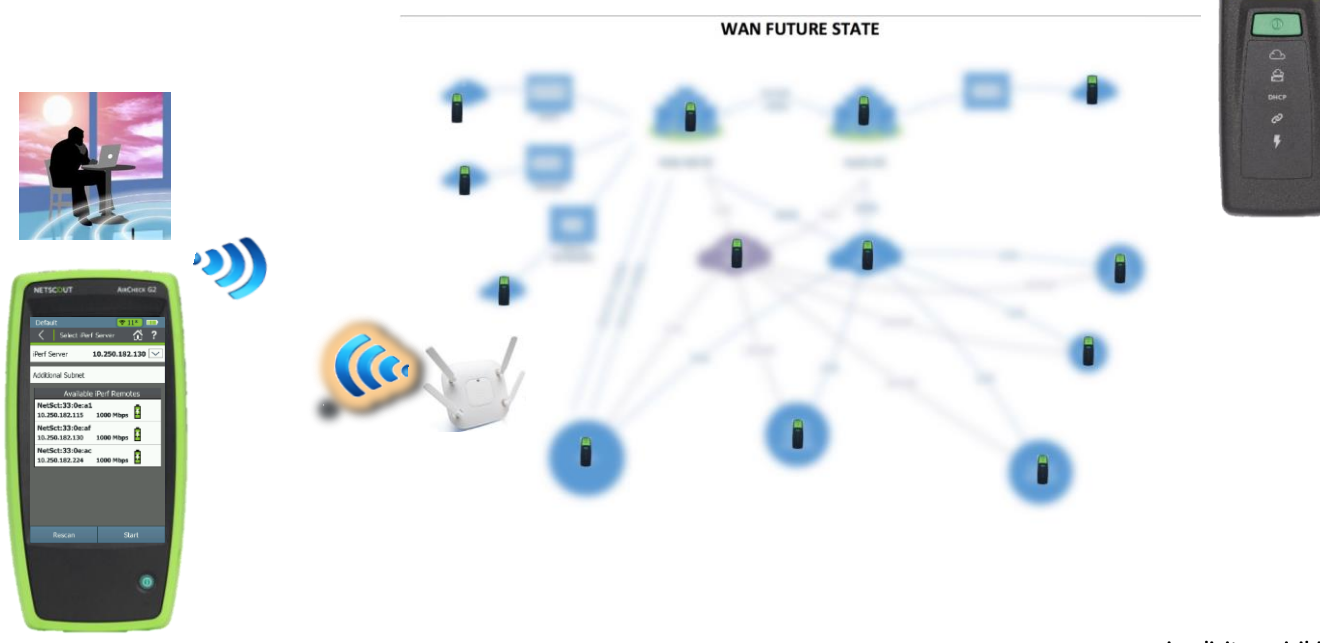

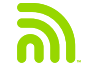

**NETSCOUT TEST ACCESSOR**  $\odot$ 

### パフォーマンス試験への対応

AirCheckG2からiPerfサーバへiPerfテストを実行する事で、利用位 置からユーザが感じるWi-Fi パフォーマンスを迅速かつ簡単にテスト できるようになりました。iPerf サーバはお客様がご利用されている PCベースの物に加え、新しいアクセサリをご利用いただけます。

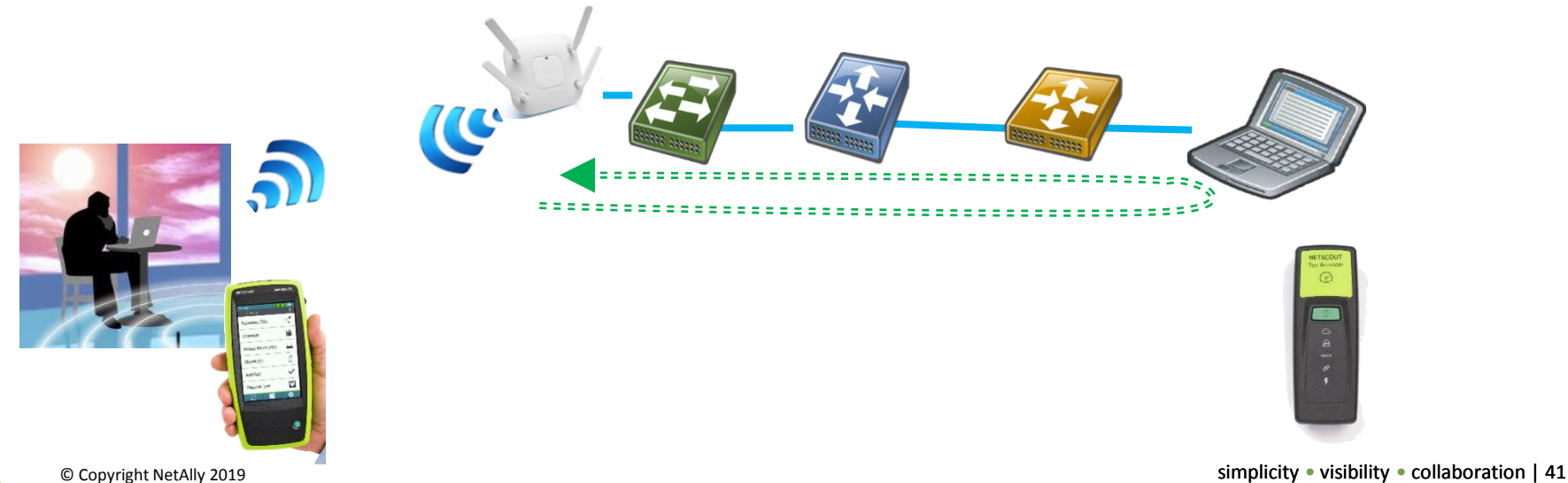

実際のパフォーマンステスト

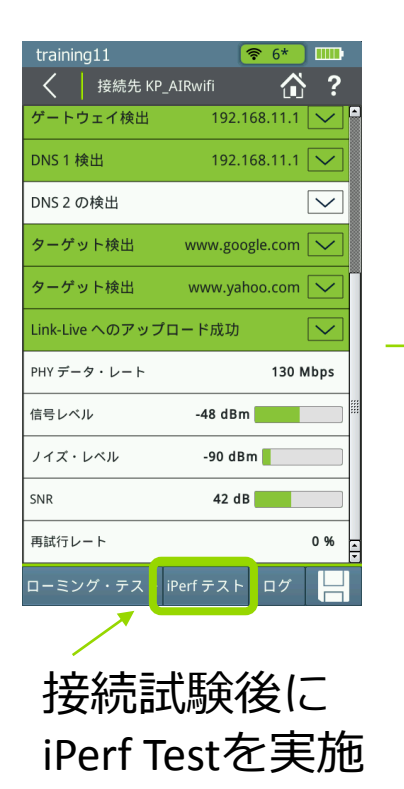

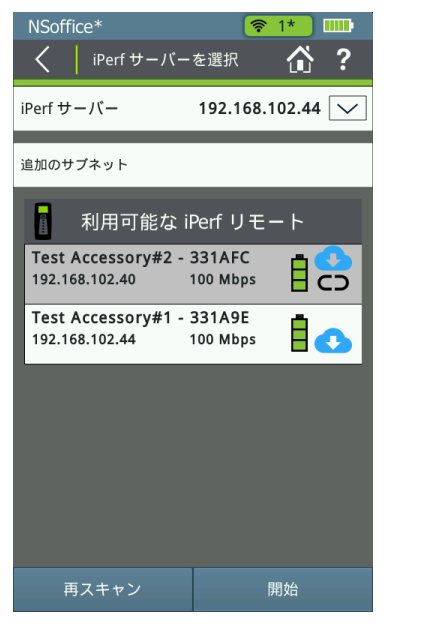

利用可能な ターゲットを選択

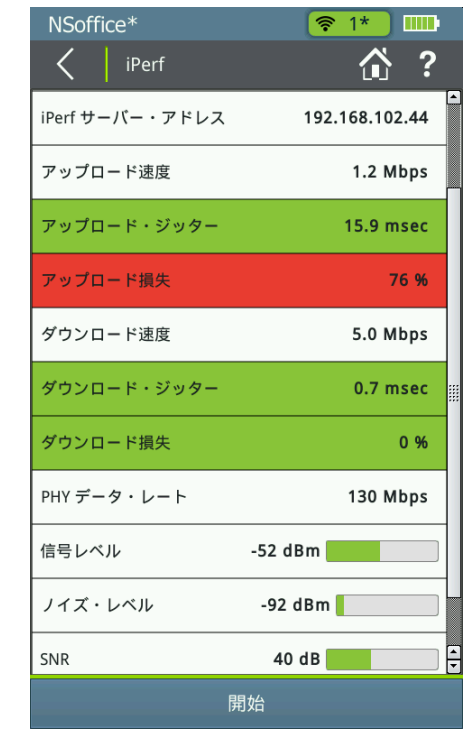

# USING AIRCHECK G2

- 共通する問題の確認方法
- テスターの主要機能
- **Example 2 AirCheck G2 Manager** 
	- Link-Live.com

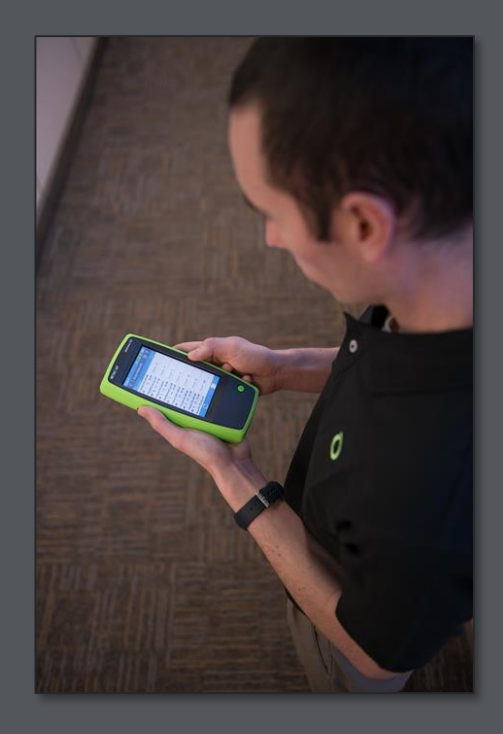

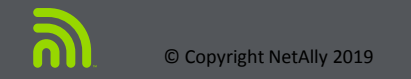

## **AirCheck G2** 管理ソフト

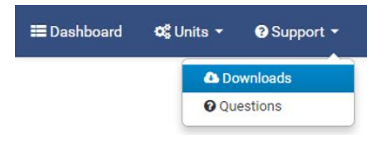

- Link-Liveより AirCheck G2 Manager をダウンロード。 サポートから、 Downloadを選択.
- AirCheck G2 Managerをインストールし起動

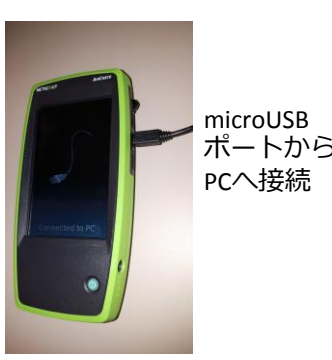

USB-マイクロUSBケーブルでPCとAirCheckG2本体を接続.

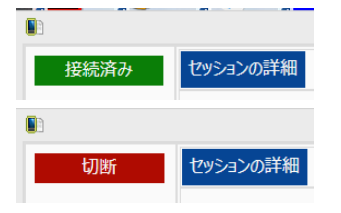

• See AirCheck G2 Manager はテスターが接続されていたことを 認識すると「接続」ステータスになる。接続が確認できない場 合、「切断」を表示される

## **AirCheck G2** 管理ソフト

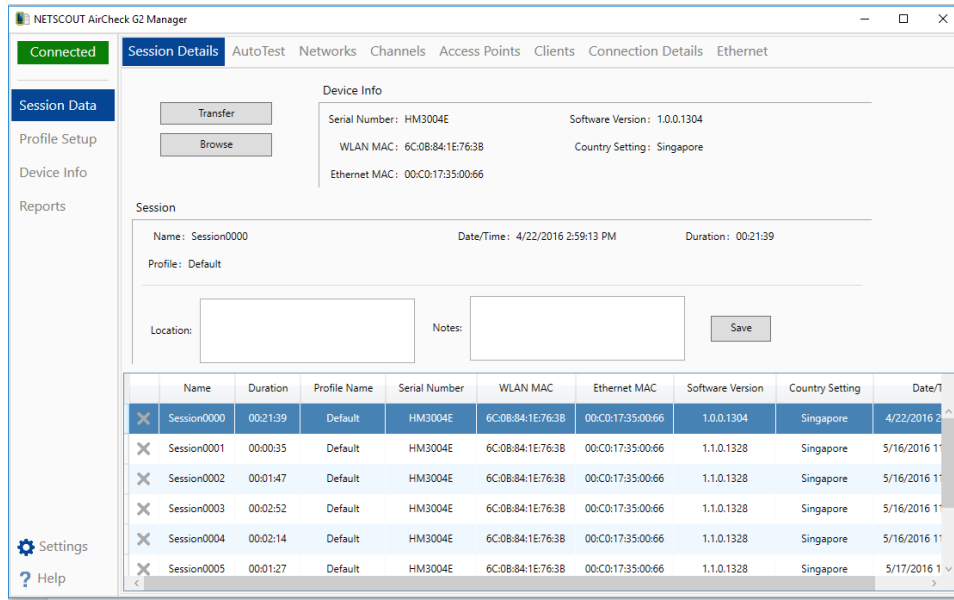

### セッションデータ

- AirCheck G2テスターからセッションファイル を転送
- セッションをブラウズし、詳細を表示

### プロファイル設定

- プロファイルの作成や編集
- プロファイルの転送 PC <-> AirCheck G2

### デバイス情報

- AirCheck G2 ファームウエア更新
- キャプチャした画像の転送

レポート

• セッションファイルから、レポート生成

# USING AIRCHECK G2

- 共通する問題の確認方法
- テスターの主要機能
- AirCheck G2 Manager
- Link-Live.com

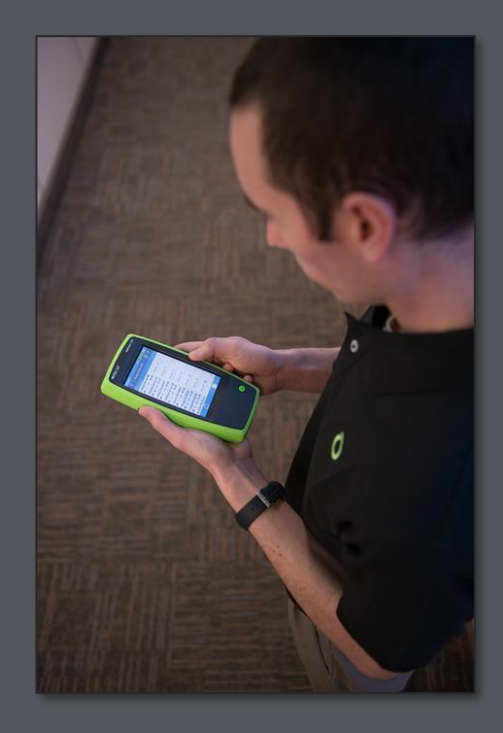

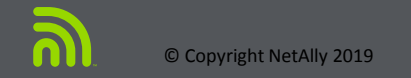

## Link-Live.com : 登録

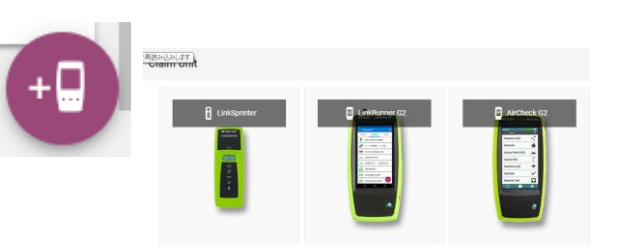

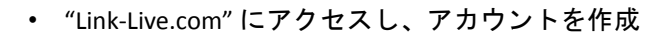

- ユニットの登録: 登録追加アイコンを選択の上、 "AirCheck G2"アイコンをクリックし選択。
- 手順に従い、新しいテスターの登録を完了させます。

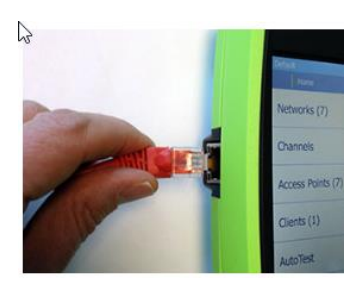

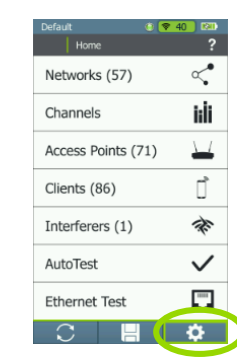

*設定アイコン* 設定アイコンを選択

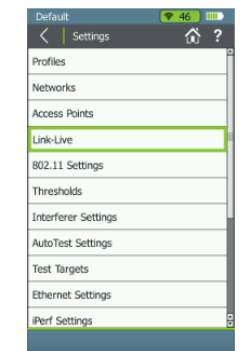

#### *Link-Live選択*

Ver3の場合は設定画面直下に ある。

Ver2以前の物は、デバイス設 定画面内のLink-Liveを選択

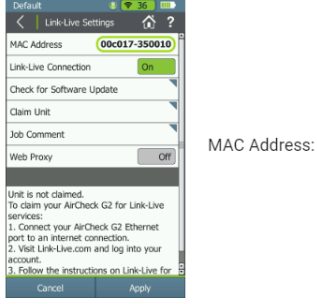

*MAC 情報および登録*

表示されたテスター画面に、 MAC情報が記載されています。 この情報を元に、右のMAC情 報を記載し、「Listen」ボタ ンを押し、情報確認と同期を とり、登録完了となります。

00C017 .

インターネットにアクセ スできる有線ラインに、 RJ45ポートを接続

*テスター接続*

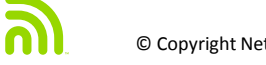

### **Link-Live.com**:利用

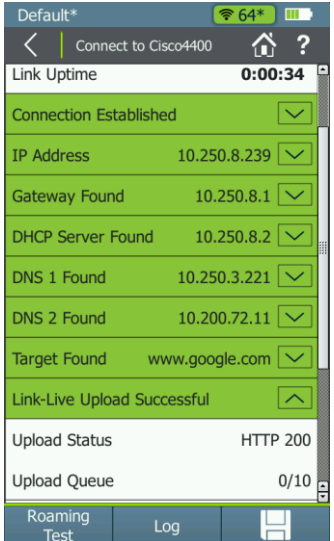

- Wi-Fi通信結果、または有線接続テスト結果をLink-Liveクラウ ドに自動送信し、結果の集積、データの共有、複数テスト結果 のドキュメント化にご利用いただく事ができます。
- Link-Live通信が確立しない場合でも、テスター内に10件まで 保存可能であり、次回接続成功時にアップロードされます。
- アップロード結果は、各接続テスト毎に表示されます。
- Ver3.0 以降は、接続試験結果だけで無く、セッション情報、 パケットキャプチャ、画面情報もアップロードする事が可能と なりました。

### **Link-Live.com**

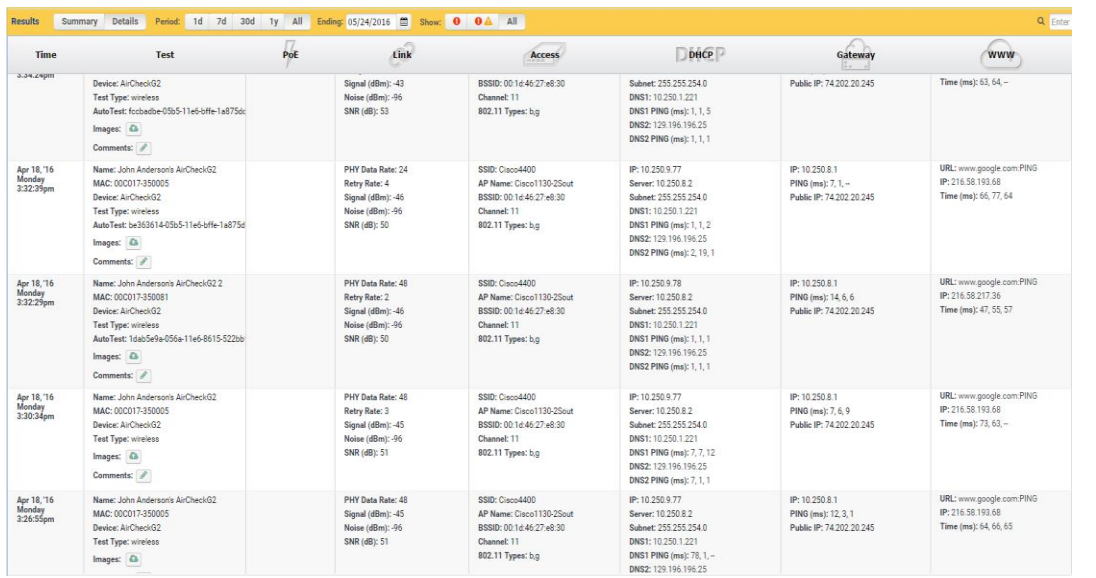

- リモートサイ<u>トで、</u>他のメンバー が遭遇している問題をWeb上で結 果として確認できます。
- 複数の結果の表示、管理を行えま す。いくつかのサイト、複数のテ スター、時期、メンバーなど…
- コメントや画像など追加可能
- ソート、フィルター、ファイル化 に対応
- レポート作成

### **Link-Live.com**

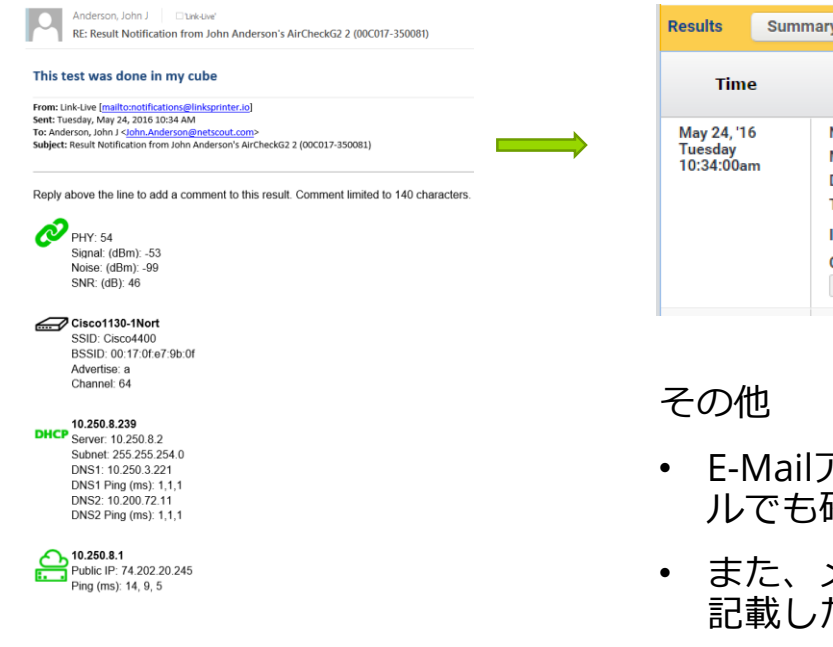

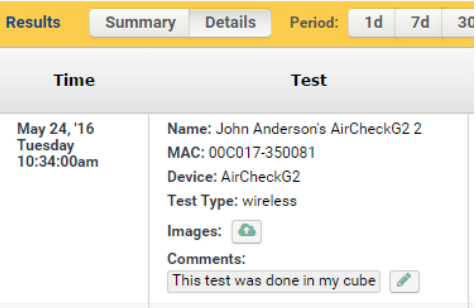

- E-Mailアドレスを登録してあると、テスト結果はメー ルでも確認可能
- また、メールの最上部にコメントをつけて返信すると 記載した事項がカテゴリ分けされ、Link-Liveに保存。

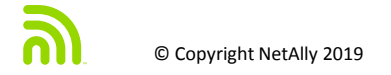

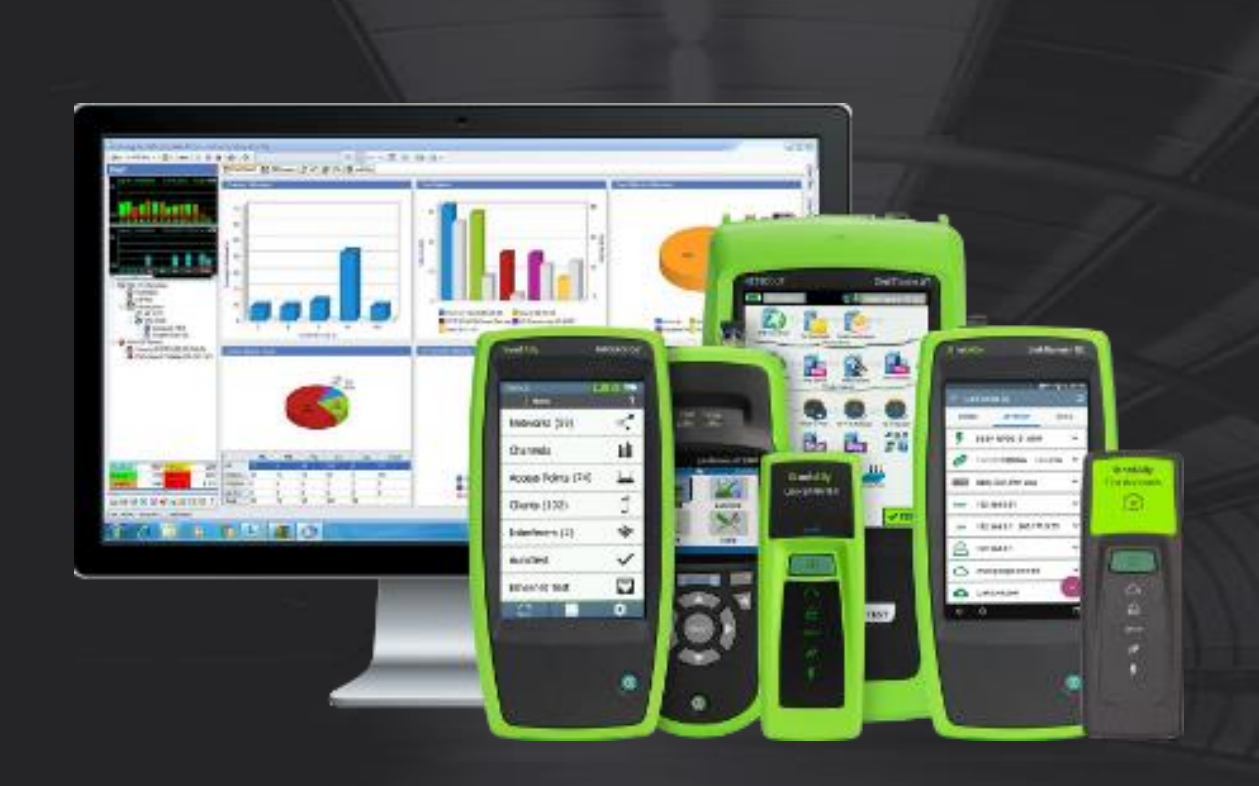

### http://netally.com/ Email: infoj@netally.com

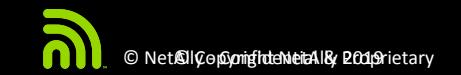